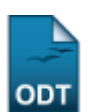

# **Emitir Atestado de Matrícula**

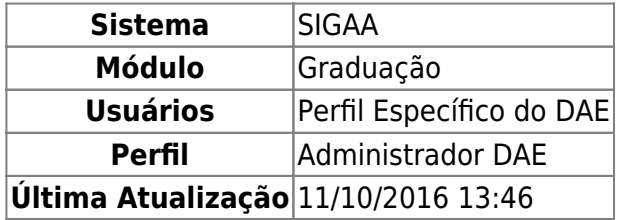

Esta funcionalidade permitirá ao usuário, emitir um atestado de matrícula referente a um discente vinculado à Instituição. No documento, o sistema disponibilizará um código para comprovação de sua autenticidade. Não será possível emitir o atestado para os discentes que não realizaram matrícula.

Para realizar esta operação, o usuário deverá acessar o SIGAA → Módulos → Graduação → Alunos → Documentos → Emitir Atestado de Matrícula.

O sistema exibirá a seguinte tela:

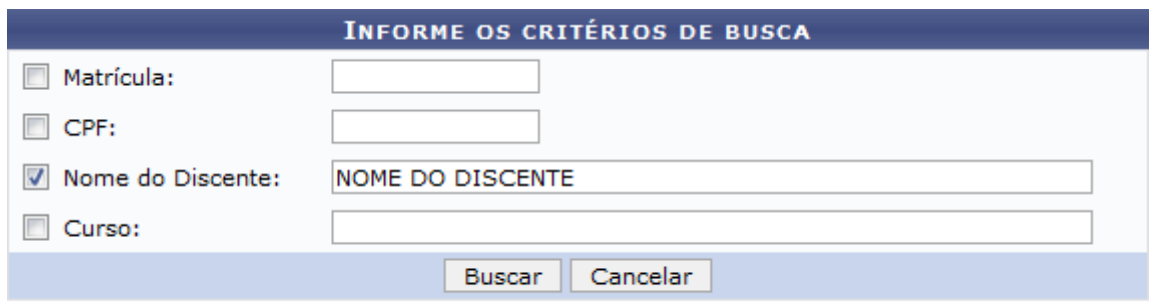

## Graduação

Caso desista da operação, clique em *Cancelar*. Uma janela será apresentada para confirmação. Esta operação servirá para todas as telas que apresentarem esta função.

Para voltar ao menu principal Graduação, clique no link Graduação.

O usuário deverá informar pelo menos um dos critérios descritos abaixo:

- Matrícula: Informe o número da matrícula do discente;
- CPF: Informe o número do CPF do discente;
- Nome do Discente: Informe o nome completo do discente;
- Curso: Informe o curso da matrícula do discente.

Para concluir a operação, clique em *Buscar*.

Exemplificaremos informando o Nome do Discente. A seguinte tela será gerada:

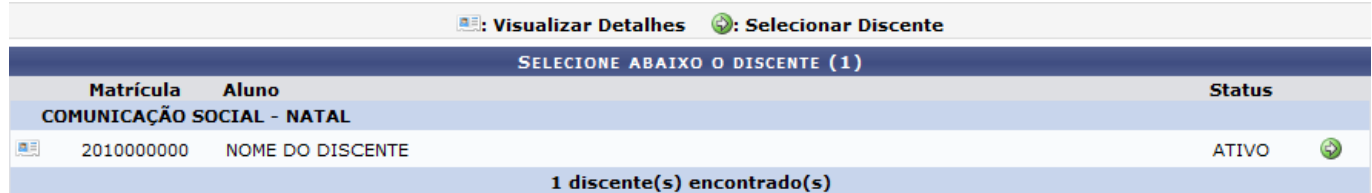

O usuário poderá visualizar detalhes do discente, para isso clique no ícone [.](https://docs.info.ufrn.br/lib/exe/detail.php?id=suporte%3Amanuais%3Asigaa%3Agraduacao%3Aalunos%3Adocumentos%3Aemitir_atestado_de_matricula&media=suporte:manuais:sigaa:portal_coordenador_stricto_sensu:aluno:conclusao:cadastrar_bancas:screenshot032.png).. Veja abaixo a exemplificação da tela que será gerada:

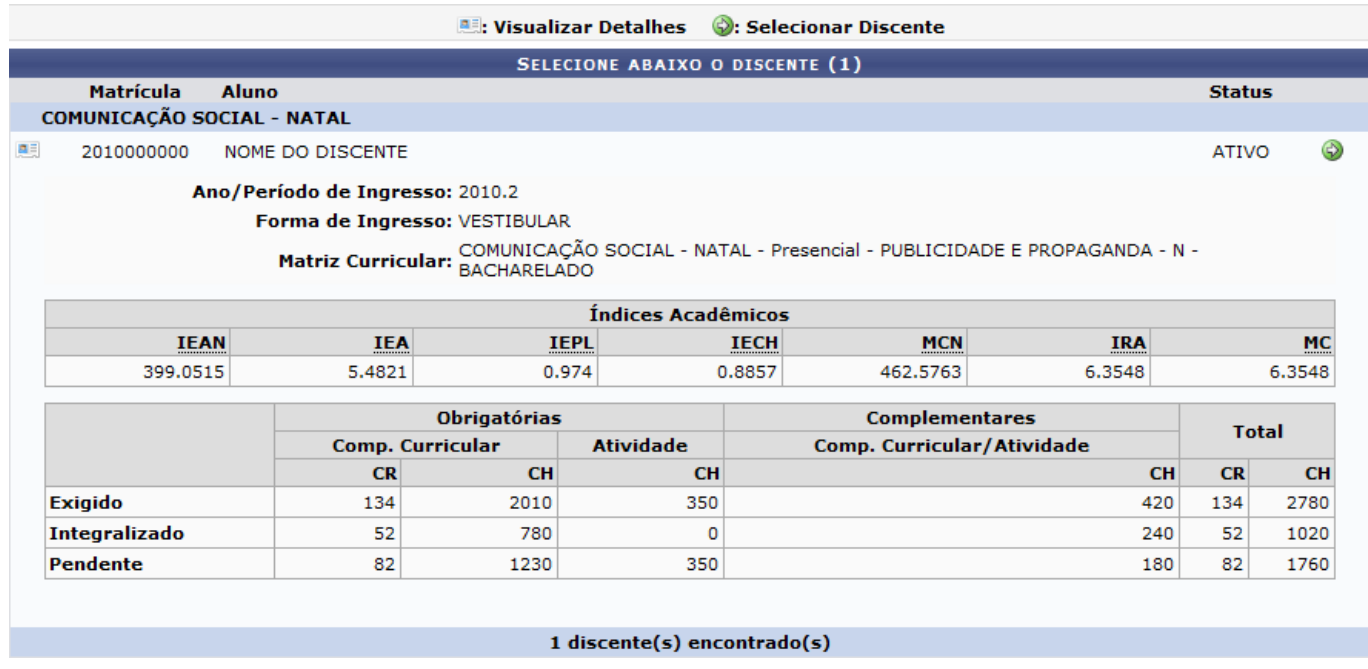

Para emitir o atestado de matrícula, o usuário deverá clicar no ícone [.](https://docs.info.ufrn.br/lib/exe/detail.php?id=suporte%3Amanuais%3Asigaa%3Agraduacao%3Aalunos%3Adocumentos%3Aemitir_atestado_de_matricula&media=suporte:manuais:sigaa:graduacao:alunos:documentos:seta.png) O documento será gerado logo em seguida:

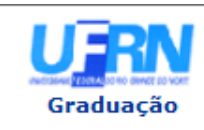

**UNIVERSIDADE FEDERAL DO RIO GRANDE DO NORTE** SISTEMA INTEGRADO DE GESTÃO DE ATIVIDADES ACADÊMICAS

EMITIDO EM 26/04/2012 15:52

#### **ATESTADO DE MATRÍCULA**

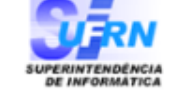

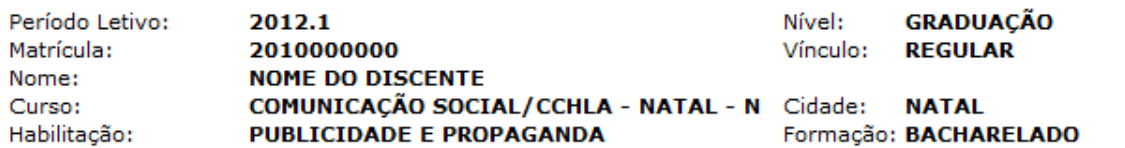

#### **TURMAS MATRICULADAS: 5**

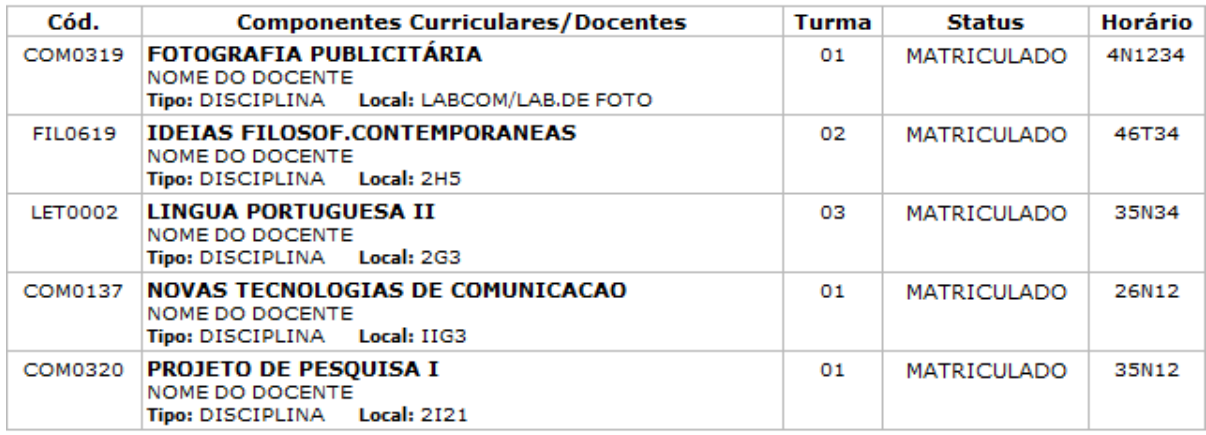

#### **TABELA DE HORÁRIOS:**

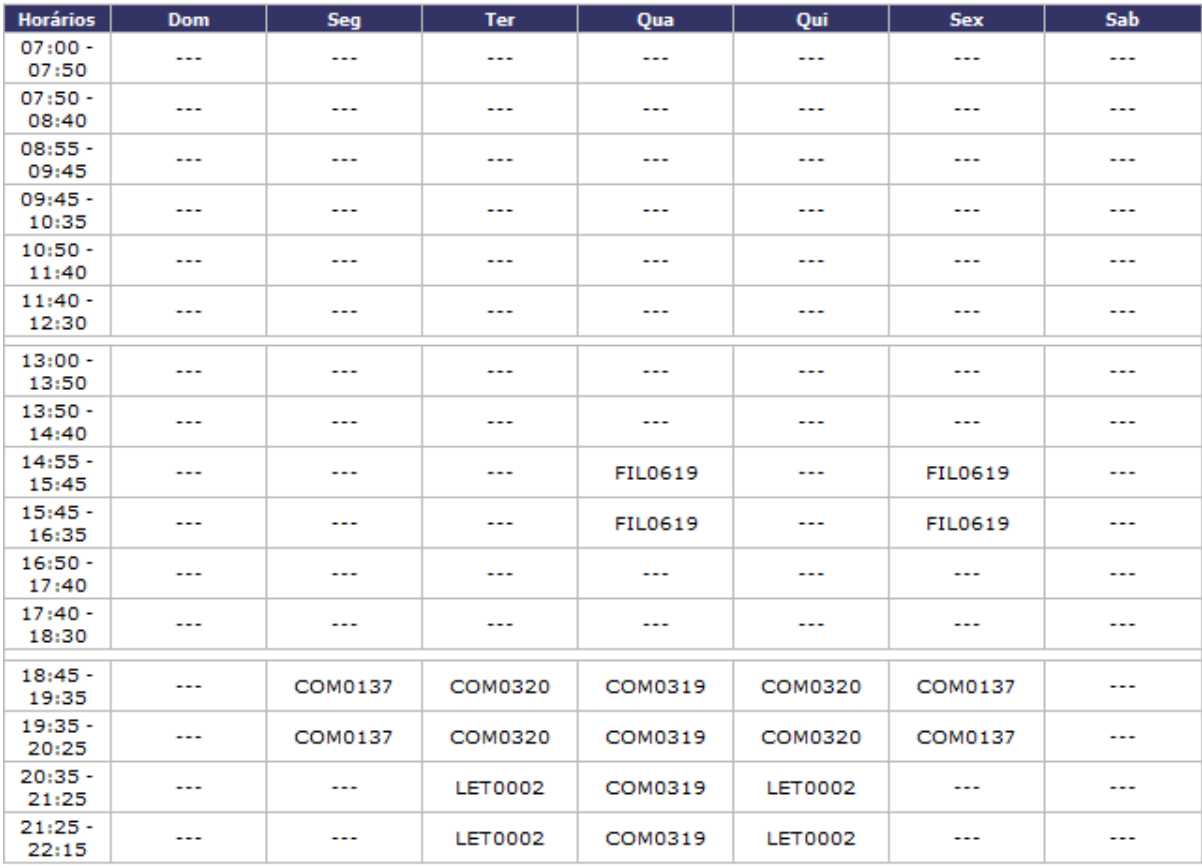

### **ATENÇÃO**

Para verificar a autenticidade deste documento acesse http://sigaa.ufrn.br/ informando a matrícula, a<br>data de emissão e o código de verificação 23b36dc8

**∢** Voltar

SIGAA | Superintendência de Informática - (84) 3215-3148 | Copyright ©<br>2006-2012 - UFRN - sigaa.ufrn.br

A Imprimir

Para voltar ao menu principal do módulo Graduação, clique no link Graduação.

Clique em *Voltar*, para retornar à tela anterior.

Se desejar imprimir o documento, clique no ícone *Imprimir* 

## **Bom Trabalho!**

## **Manuais Relacionados**

- [Alterar Dados de Ingresso](https://docs.info.ufrn.br/doku.php?id=suporte:manuais:sigaa:graduacao:alunos:dados_do_discente:alterar_dados_de_ingresso)
- [<< Voltar Manuais do SIGAA](https://docs.info.ufrn.br/doku.php?id=suporte:manuais:sigaa:graduacao:lista)

From: <https://docs.info.ufrn.br/> -

Permanent link:

**[https://docs.info.ufrn.br/doku.php?id=suporte:manuais:sigaa:graduacao:alunos:documentos:emitir\\_atestado\\_de\\_matricula](https://docs.info.ufrn.br/doku.php?id=suporte:manuais:sigaa:graduacao:alunos:documentos:emitir_atestado_de_matricula)**

Last update: **2016/10/11 13:46**

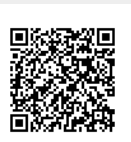